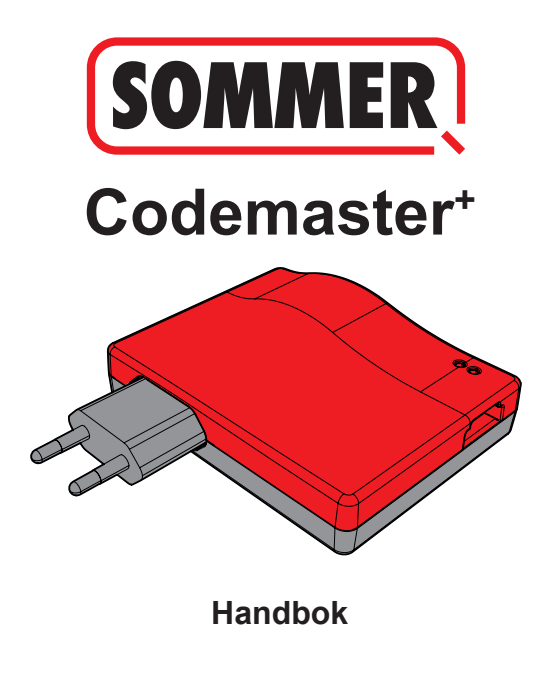

# **Innehåll**

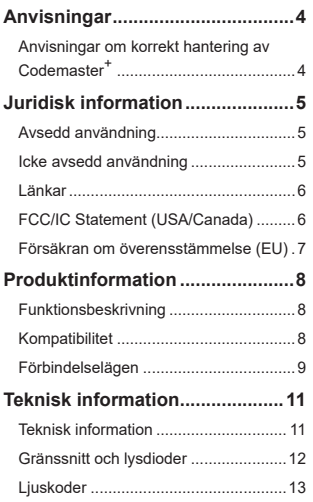

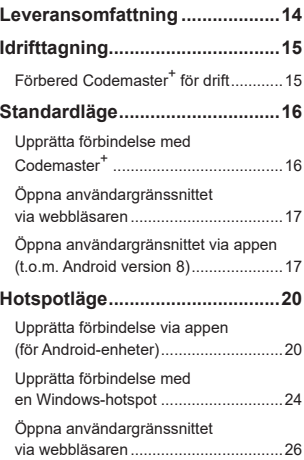

# **Innehåll**

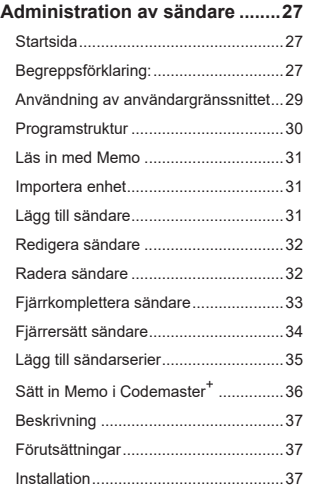

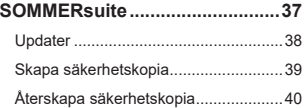

## **Överskrift Anvisningar**

### <span id="page-3-0"></span>**Anvisningar om korrekt hantering av Codemaster<sup>+</sup>**

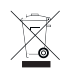

#### *ANVISNING*

- Använd endast i torra lokaler
- Rengör endast med en torr trasa
- Avfallshantera enligt lokala bestämmelser

# **Överskrift Juridisk information**

### <span id="page-4-0"></span>**Avsedd användning**

Codemaster<sup>+</sup> är avsedd att användas för administration av SOMlog 2-kompatibla radiosändare och mottagare från **SOMMER Antriebs- und Funktechnik GmbH**. En Wi-Fi-förbindelse upprättas mellan Codemaster<sup>+</sup> och en dator eller mobil enhet där en valfri uppdaterad webbläsare eller Android-appen Codemaster<sup>+</sup> installerats.

I webbläsaren anges den lokala adressen för Codemaster<sup>+</sup> och därmed öppnas gränssnittet för administration av sändare. Om man använder appen öppnas gränssnittet automatiskt efter att Codemaster<sup>+</sup> installerats.

Kommunikationen mellan Codemaster+ och radiosändarna sker via en radioförbindelse. Administrationen av sändarna utförs inom användargränssnittet. För att överföra vissa konfigurationer som utförts på Codemaster<sup>+</sup> krävs en extra minnesmodul (Memo).

### **Icke avsedd användning**

All användning som inte nämns i stycket "Avsedd användning" räknas om icke avsedd användning.

Att öppna kåpan eller att göra ändringar på hårdvaran räknas också som icke avsedd användning.

# **Överskrift Juridisk information**

### <span id="page-5-0"></span>**Länkar**

SOMMER webbplats

[www.sommer.eu](http://www.sommer.eu)

Monterings- och bruksanvisningar

[www.som4.me/man](http://www.som4.me/man)

**SOMMERsuite** 

[www.som4.me/sommersuite](http://www.som4.me/sommersuite)

## **FCC/IC Statement (USA/Canada)**

#### **Art.nr: S11489-00001/922,5 MHz**

Denna apparat överensstämmer med FCC-kraven i del 15. Användning av apparaten är föremål för följande villkor:

- 1) Apparaten får inte orsaka skadliga störningar, och
- 2) Apparaten måste vara okänslig för mottagande störningar, inklusive störning som kan orsaka oönskad funktion!

## **Överskrift Juridisk information**

## <span id="page-6-0"></span>**Försäkran om överensstämmelse (EU)**

#### **Art.nr: S11342-00001/868,95 MHz**

### **EU-försäkran om överensstämmelse**

#### **SOMMER Antriebs- und Funktechnik GmbH**

Hans-Böckler-Straße 27

73230 Kirchheim/Teck

Germany

intygar härmed att nedan nämnda produkt motsvarar de grundläggande kraven i direktivet 2014/53/EU (direktiv om radioutrustning) vid avsedd användning och att de nedan angivna standarderna har tillämpats.

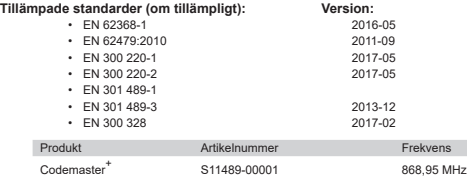

**Företaget SOMMER Antriebs- und Funktechnik GmbH** är ensamt ansvarigt för utställandet av denna försäkran om överensstämmelse. Den person som har fullmakt att sammanställa den tekniska dokumentationen är den som undertecknar.

Kirchheim, 04.09.2018  $\bullet$ 

Jochen Lude Dokumentansvarig

# **Överskrift Produktinformation**

### <span id="page-7-0"></span>**Funktionsbeskrivning**

Med Codemaster<sup>+</sup> kan man centralt organisera och administrera objekt med flera fiärrkontroller.

Man behöver inte längre vara på plats för att programmera eller radera en fjärrkontroll. Enheten har en radiomodul, en intern Wi-Fi-modul och en webbserver vars användargränssnitt kan öppnas direkt från en dator eller mobil enhet. På sätt krävs det ingen internetuppkoppling.

#### **Eftersom alla data behandlas och sparas internt på Codemaster+ och den extra minnesmodulen Memo sker ingen dataöverföring till extern server.**

Objekt som administreras med Codemaster<sup>+</sup> är spärrade mot vanlig programmering av sändare, på så sätt har ägaren alltid full kontroll.

### **Kompatibilitet**

En lista med kompatibla produkter finns på:

**www.sommer.eu**

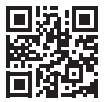

# **Överskrift Produktinformation**

### <span id="page-8-0"></span>**Förbindelselägen**

Det finns två sätt att upprätta en förbindelse mellan Codemaster<sup>+</sup> och en dator eller mobil enhet, se kapitel **["Översikt över lägen" på sida 10](#page-9-0)**:

#### **1. Standardläge**

Användaren loggar in med sin smarttelefon/surfplatta eller dator på det trådlösa lokala nätverket som upprättats av Codemaster\*. Nätverkets namn (CodemasterPlus+MAC-adress) och nätverksnyckeln (nyckelsymbol) står på baksidan av Codemaster+. Därefter kan man öppna användargränssnittet via webbläsaren (http://codemasterplus. lokal) eller via Android-appen på den mobila enheten.

- Säkerställ att Codemaster<sup>+</sup> inte redan är ansluten med en hotspot.
- För standardläget krävs inga anpassningar i smarttelefonen/surfplattan.
- Om det uppstår anslutningsproblem i standardläget kan man ändra till hotspotläget istället.

# **Överskrift Produktinformation**

#### **2. Hotspotläge**

Codemaster<sup>+</sup> loggar in på smarttelefonens/surfplattans mobila hotspot.

- Hotspotläget är tillgängligt för alla Android-versioner och Windows 10.
- För att använda hotspotläget måste man göra anpassningar för smarttelefonens/ surfplattans/datorns hotspot i Android- och Windows-systemen enligt beskrivningen på **[Sida 20](#page-19-1)**. Nödvändig information står på baksidan av Codemaster<sup>+</sup>.
- Smarttelefonen/surfplattan eller datorn kan dessutom användas som hotspot för andra applikationer. – *Då måste man beakta att för varje dator eller mobil enhet gäller de nya inloggningsuppgifterna för Codemaster*<sup>+</sup> *för inloggning på hotspoten.*
- Därefter kan man öppna användargränssnittet via webbläsaren (codemasterplus. mshome.net) eller via Android-appen på den mobila enheten.

#### <span id="page-9-0"></span>**Översikt över lägen**

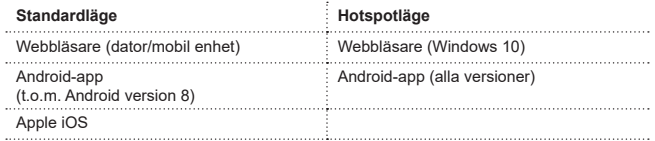

# **Överskrift Teknisk information**

### <span id="page-10-0"></span>**Teknisk information**

#### **Nätdel ingång**

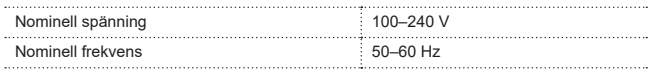

#### **Nätdel utgång**

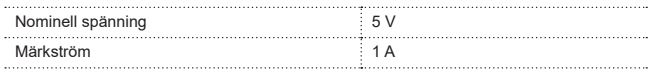

#### **Codemaster+ ingång**

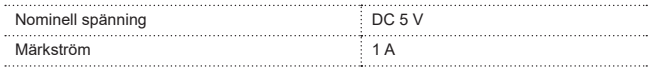

#### **Övriga data**

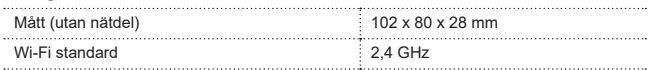

# **Överskrift Teknisk information**

### <span id="page-11-0"></span>**Gränssnitt och lysdioder**

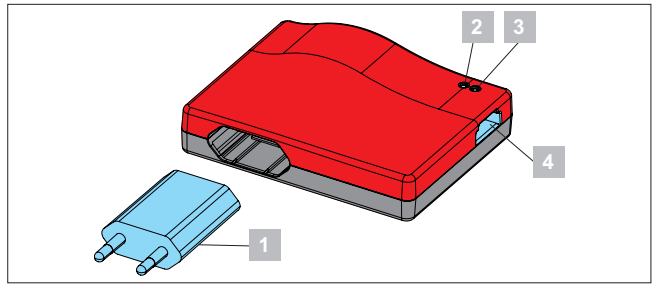

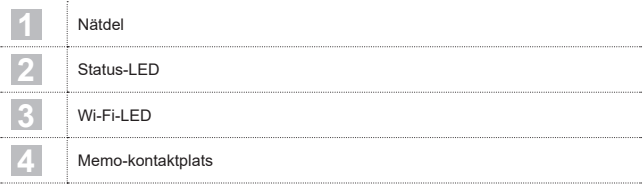

# **Överskrift Teknisk information**

### <span id="page-12-0"></span>**Ljuskoder**

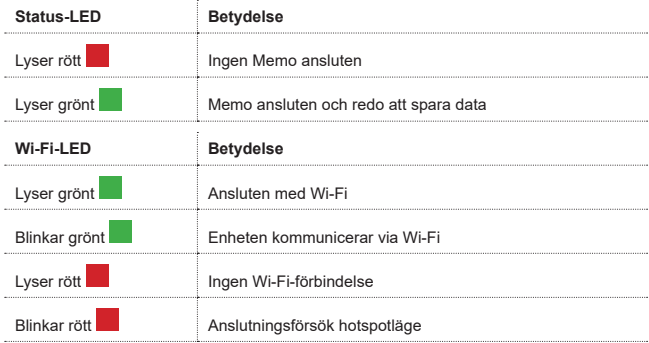

## **Överskrift Leveransomfattning**

<span id="page-13-0"></span>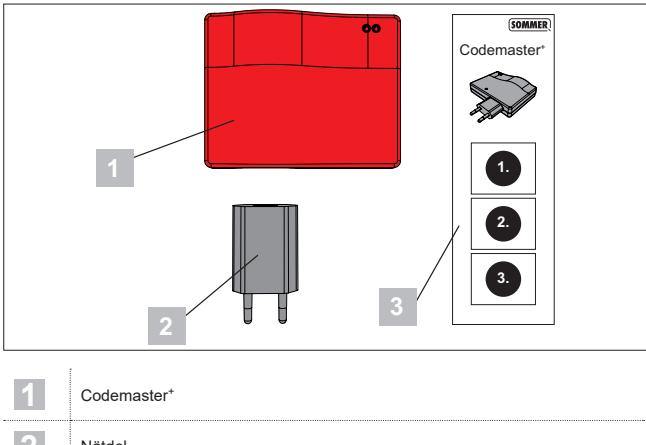

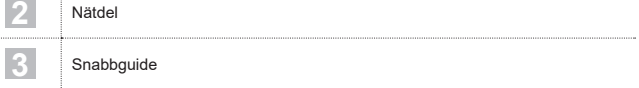

# **Överskrift Idrifttagning**

### <span id="page-14-1"></span><span id="page-14-0"></span>**Förbered Codemaster+ för drift**

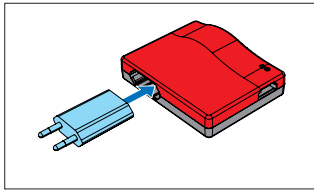

1. Sätt ihop Codemaster<sup>+</sup> och nätdelen.

#### *TIPS*

Anteckna MAC-adressen och Wi-Fi-lösenordet som står på enhetens baksida innan Codemaster<sup>+</sup> ansluts, så de finns lättillgängliga vid senare inmatning.

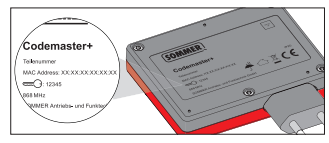

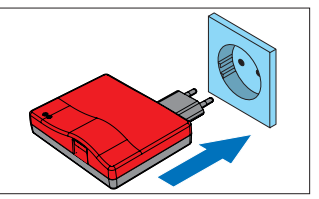

- 2. Upprätta matningsspänning.
	- ⇒ Kontrollera om Wi-Fi-lysdioden lyser rött

<span id="page-15-0"></span>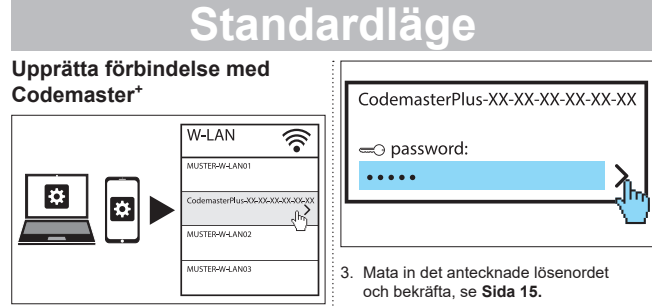

- 1. Öppna nätverksinställningarna på datorn/mobila enheten.
	- ⇒ I listan visas Wi-Fi-nätverket för Codemaster+. Nätverkets namn utgörs av **"CodemasterPlus"** och enhetens MAC-adress
- 2. Välj Wi-Fi-nätverk.

⇒ Wi-Fi-lysdioden växlar från rött till grönt

# **Överskrift Standardläge**

### <span id="page-16-0"></span>**Öppna användargränssnittet via webbläsaren**

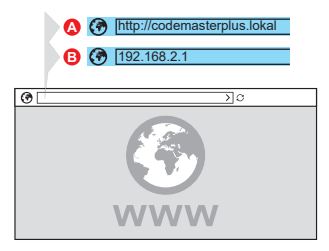

4. Öppna webbläsaren på datorn/mobila enheten och öppna gränssnittet för Codemaster+.

#### ⇒ Möjlighet A:

Skriv in **http://codemasterplus.lokal**  i adressfältet och bekräfta

#### ⇒ Möjlighet B:

Skriv in **192.168.2.1** i adressfältet och bekräfta

### *TIPS*

- **►** För att kunna öppna användargränssnittet snabbare i framtiden kan man spara ett bokmärke.
- **►** Anvisningar för administration av sändare, se **[Sida 27](#page-26-1)**.

### **Öppna användargränsnittet via appen (t.o.m. Android version 8)**

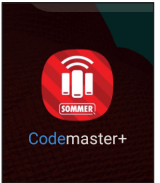

1. Öppna appen Codemaster<sup>+</sup> på surfplattan eller smarttelefonen.

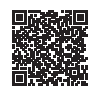

**App Download**

https://play.google.com/store/apps/details?id=sommer.codemasterplus

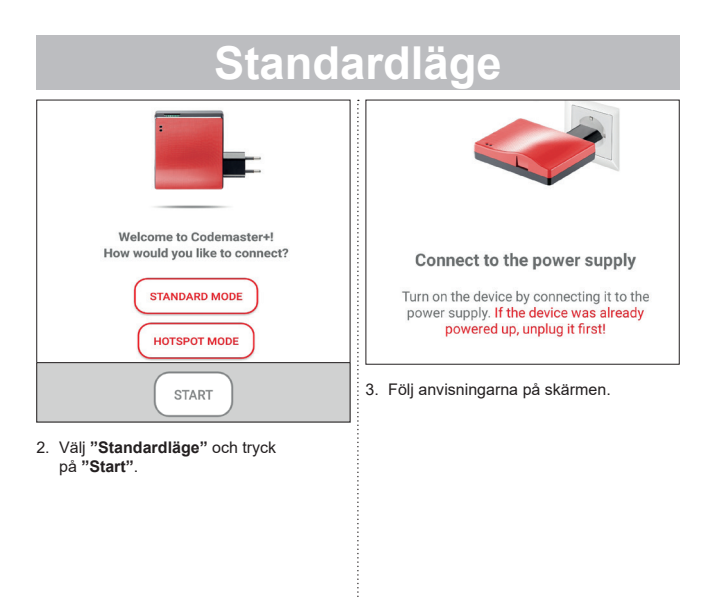

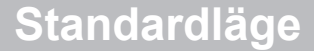

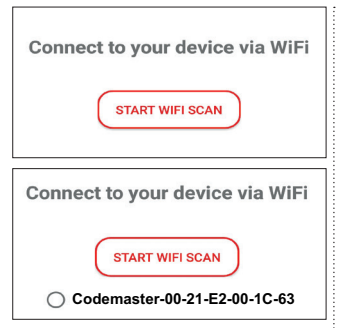

- 4. Tryck på **"SÖK NÄTVERK"**.
- 5. Välj önskat Codemaster\*-nätverk.

#### <span id="page-19-0"></span>**Upprätta förbindelse via appen (för Android-enheter)**

#### *ANVISNING*

Förutsättning för detta är att appen Codemaster<sup>+</sup> har laddats ner från Google Play Store och installerats.

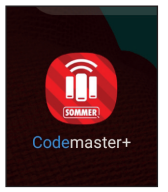

1. Öppna appen Codemaster<sup>+</sup> på surfplattan eller smarttelefonen.

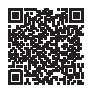

#### **App Download**

https://play.google.com/store/apps/details?id=sommer.codemasterplus

<span id="page-19-1"></span>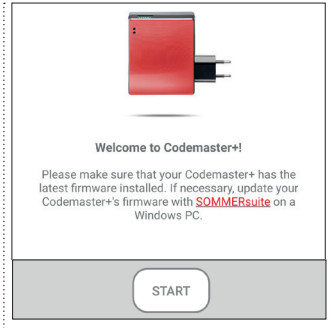

2. Tryck på **"Start"** för att fortsätta.

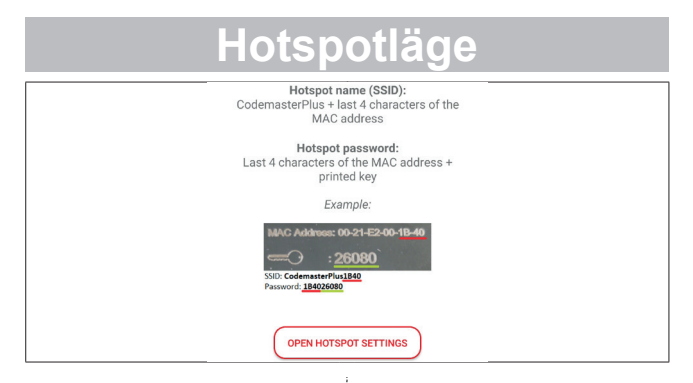

- 3. Tryck på **"Visa inställningar för hotspot"** för att ställa in hotspoten på enheten, så som bilden visar.
	- ⇒ Appen Codemaster<sup>+</sup> lämnas och enhetsinställningarna visas.
	- ⇒ Nödvändig information för konfigurationen står på baksidan av Codemaster+.
- ⇒ Vid inställningen av hotspoten är det viktigt att skilja på stora och små bokstäver.
- ⇒ Enheten kräver en bekräftelse för att stänga av det trådlösa lokala nätverket.

<span id="page-21-0"></span>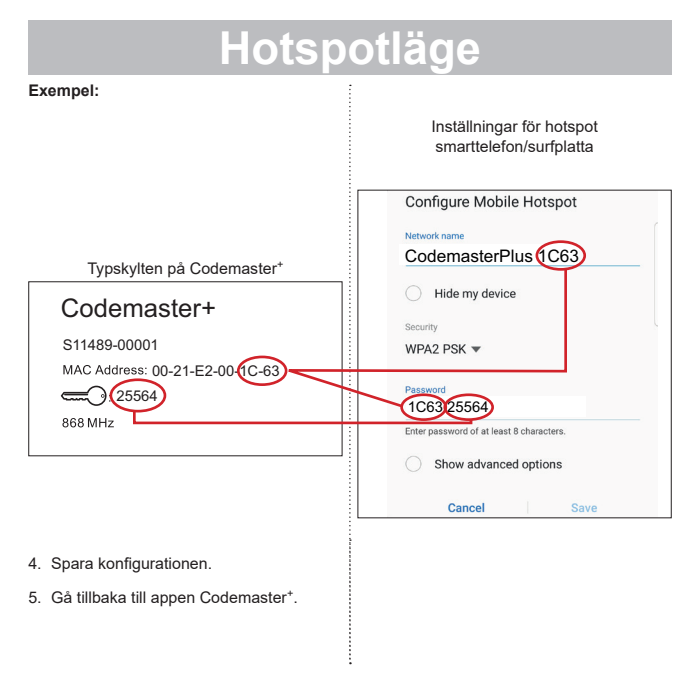

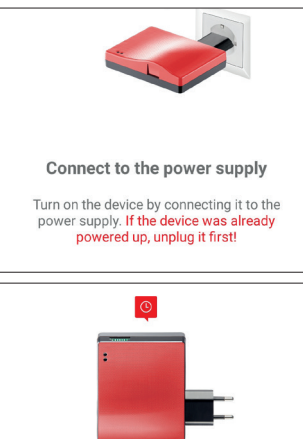

### Verify LED color

Does the upper LED turn steady green? This can take up to 20 seconds.

**NO** 

**VES** 

- 6. Följ anvisningarna på skärmen för att avsluta inställningen.
	- ⇒ Om lysdioden inte blinkar grönt inom 20 sekunder, enligt beskrivningen, utan lyser rött, gå tillbaka till inställningarna för hotspot och mata in det korrekta lösenordet, se **[Sida 22](#page-21-0)**.

#### *TIPS*

**►** Anvisningar för administration av sändare, se **[Sida 27](#page-26-2)**.

### <span id="page-23-0"></span>**Upprätta förbindelse med en Windows-hotspot**

Här beskrivs standardinställningarna för Windows 10.

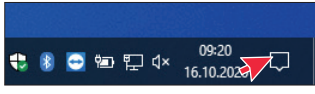

- 1. Öppna åtgärdscenter (se muspekaren på bilden)
	- ⇒ då öppnas följande fönster

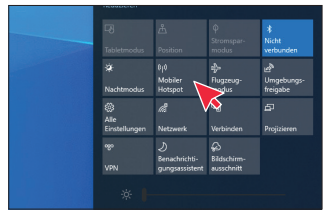

- 2. Högerklicka med musen på "Delning av trådlös anslutning".
	- ⇒ Fönstret med egenskaper öppnas

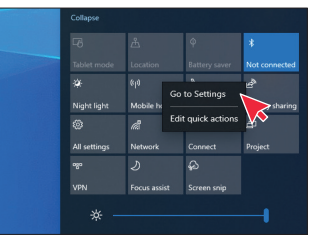

- 3. Klicka på fönstret **"Gå till inställningar"**.
	- ⇒ fönstret för inställning av hotspoten öppnas

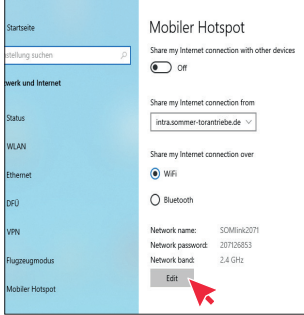

4. Klicka på knappen **"Redigera"** och att ändra inställningarna för hotspoten.

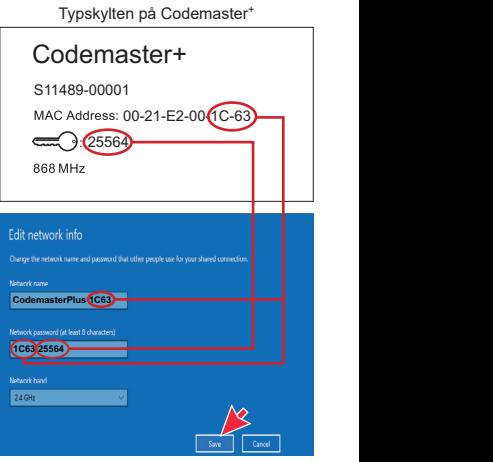

5. Gör följande inställningar på hotspoten.

- <span id="page-25-0"></span>• Nätverkets namn: (exempel se bilden)
- Nätverkets lösenord: (exempel se bilden)
- Nätverkets frekvensområde:  $(Alltid 2 4 GHz)$
- ⇒ Kontrollera uppgifterna och spara

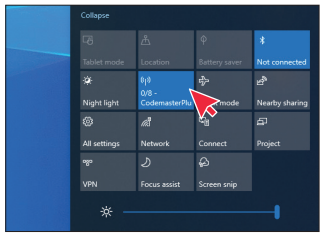

- 6. Aktivera "Delning av trådlös anslutning" i åtgärdscentret– vänsterklicka med musen på knappen **"Delning av trådlös anslutning"**.
	- ⇒ Knappen blir blå när den funktionen aktiveras och det tidigare angivna namnet på hotspoten visas

### **Öppna användargränssnittet via webbläsaren**

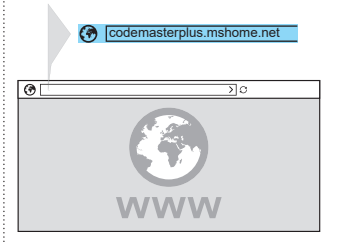

- 1. Öppna webbläsaren på datorn/mobila enheten och öppna gränssnittet för Codemaster+.
	- ⇒ Skriv in **codemasterplus.mshome. net** i adressfältet och bekräfta

#### *TIPS*

- **►** För att kunna öppna användargränssnittet snabbare i framtiden kan man spara ett bokmärke.
- **►** Anvisningar för administration av sändare, se **[Sida 27](#page-26-1)**.

### <span id="page-26-2"></span><span id="page-26-1"></span><span id="page-26-0"></span>**Startsida**

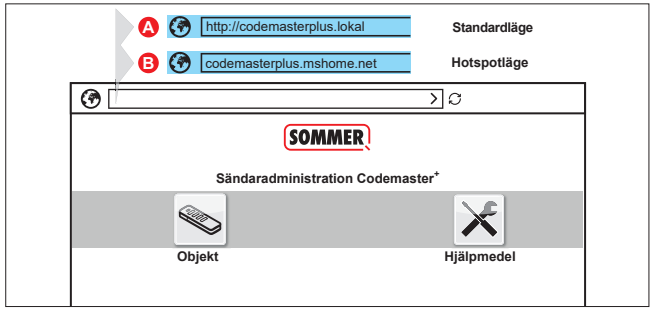

### **Begreppsförklaring:**

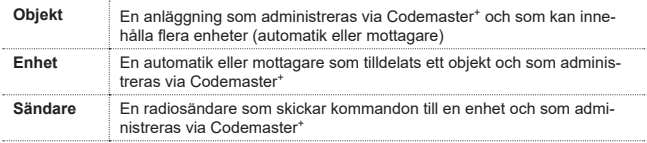

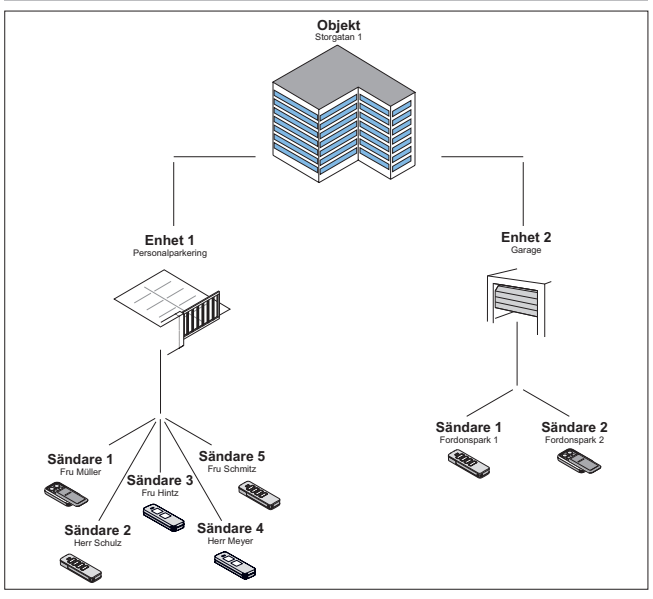

### <span id="page-28-0"></span>**Användning av användargränssnittet**

Användargränssnittet är intuitivt och självförklarande. Konfiguration och administration av sändarna är enkelt om man bara följer anvisningarna och specifikationerna i programmet. De enskilda stegen för att t.ex. skapa ett nytt objekt förklaras därför inte steg för steg här. På följande sidor förklaras endast punkter och begrepp som inte är självklara eller som inte alla användare redan känner till.

Om det skulle uppstå problem med användningen av Codemaster\*, kontakta återförsäljaren eller den tekniska supporten hos **SOMMER Antriebs- und Funktechnik GmbH**.

#### **Teknisk support:**

**+49 (0) 900 1800-150** Ľ

(0,14 €/minut från det tyska, fasta telefonnätet; särskilda mobilsamtalspriser)

#### <span id="page-29-0"></span>**Programstruktur**

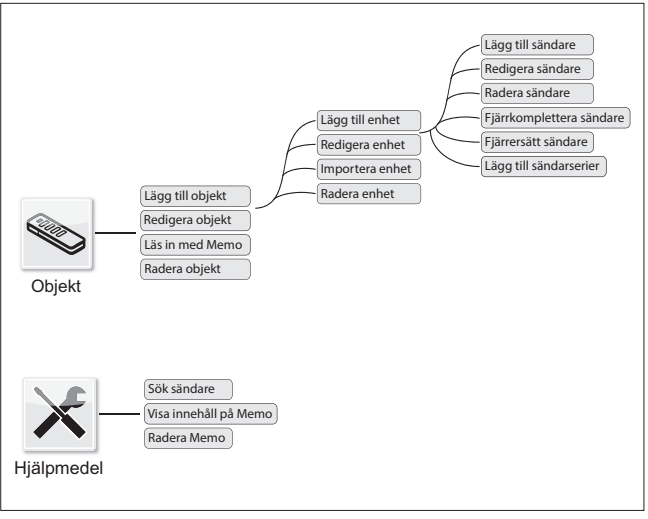

## <span id="page-30-0"></span>**Läs in med Memo**

Öppnar enheten som tilldelats Memo i Codemaster<sup>+</sup> med en klickning.

### **Importera enhet**

Enheter som inte tidigare administrerats via Codemaster<sup>+</sup> kan importeras i efterhand för att administreras via Codemaster<sup>+</sup>

### **Lägg till sändare**

### *ANVISNING*

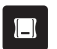

- **►** För att lägga till en sändare krävs en Memo. Sätt in Memo i Codemaster<sup>+</sup>, se **[Sida 36](#page-35-1)**.
- **►** För att lägga till en sändare måste ett objekt ha skapats och en enhet ha lagts till.

Lägg till en sändare till en enhet.

- 1. Öppna objektet.
- 2. Öppna enheten.
- 3. Sätt in Memo i Codemaster+.
- 4. Välj Lägg till sändare.
	- ⇒ Det fortsatta förloppet beror på önskad konfiguration av sändaren och kan genomföras steg för steg enligt de möjligheter som ges i användargränssnittet.

### <span id="page-31-0"></span>**Redigera sändare**

En redan känd sändare kan redigeras genom att t.ex. programmera en extra knapp eller ange en ytterligare radiokanal.

- 1. Öppna objektet.
- 2. Öppna enheten.
- $3.$  Markera önskad sändare  $\vee$
- 4. Välj Redigera sändare.
	- ⇒ Det fortsatta förloppet beror på önskad konfiguration av sändaren och kan genomföras steg för steg enligt de möjligheter som ges i användargränssnittet.

### **Radera sändare**

Radera en specifik sändare från en enhet

- 1. Öppna objektet.
- 2. Öppna enheten.
- $3.$  Markera önskad sändare  $\sim$
- 4. Välj Radera sändare.

### <span id="page-32-0"></span>**Fjärrkomplettera sändare**

Lägg till ytterligare en sändare till en enhet utan att behöva vara på plats.

- 1. Öppna objektet.
- 2. Öppna enheten.
- 3. Välj Fjärrkomplettera sändare.
	- ⇒ Det fortsatta förloppet beror på önskad konfiguration av sändaren och kan genomföras steg för steg enligt de möjligheter som ges i användargränssnittet.
- 4. Välj Överför data till sändare.
	- ⇒ Om inget ytterligare kommando ska fjärrkompletteras
- 5. Skicka sändaren till enhetens ägare.
- 6. Tryck på valfri knapp på sändaren på plats (inom enhetens mottagningsområde).
	- ⇒ Den nya sändaren har programmerats på den önskade enheten.

#### **Fjärrkomplettera ett ytterligare kommando**

### *ANVISNING*

Per sändare kan maximalt 4 kommandon fjärrkompletteras.

Tilldela en ytterligare knapp på sändaren till en kanal.

- 1. Markera enheten
- 2. Välj Fjärrkomplettera ytterligare kommando.
	- ⇒ Det fortsatta förloppet beror på önskad konfiguration av sändaren och kan genomföras steg för steg enligt de möjligheter som ges i användargränssnittet
- 3. Välj Överför data till sändare.
	- ⇒ Om inget ytterligare kommando ska fjärrkompletteras.

Om sändaren ska fjärrkompletteras på fler än en enhet kan alternativet Fjärrkomplettera sändare på ytterligare enhet väljas.

#### <span id="page-33-0"></span>**Fjärrkomplettera sändare i ytterligare enhet**

### *ANVISNING*

Per sändare kan maximalt 4 kommandon fiärrkompletteras.

- 1. Välj Fjärrkomplettera sändare på ytterligare enhet.
- 2. Öppna objektet.
- 3. Öppna enheten.
	- ⇒ Det fortsatta förloppet beror på önskad konfiguration av sändaren och kan genomföras steg för steg enligt de möjligheter som ges i användargränssnittet.
- 4. Välj Överför data till sändare.
	- ⇒ Om inget ytterligare kommando ska fjärrkompletteras.

### **Fjärrersätt sändare**

Ersätt en känd sändare på en enhet t.ex. på grund av att den tidigare innehavaren inte lämnat tillbaka sändaren till fastighetsförvaltningen vid flytt.

Precis som vid punkt **"fjärrkomplettering"** behöver man vid **"fjärrersätt"** inte vara på plats vid objektet.

- 1. Öppna objektet.
- 2. Öppna enheten.
- 3. Markera önskad sändare .
- 4. Välj Fjärrersätt sändare.
- 5. Markera de enheter på vilka sändaren ska fjärrersättas **(om sändaren tillde**lats till flera enheter).

### <span id="page-34-0"></span>*ANVISNING*

En sändare kan fjärrersättas på högst 4 enheter.

- 6. Välj Överför data till sändare.
	- ⇒ Om sändaren inte ska fjärrersättas på ytterligare enhet.
- 7. Skicka sändaren till enhetens ägare.
- 8. Tryck på valfri knapp på sändaren på plats (inom enhetens mottagningsområde).
	- ⇒ Den nya sändaren har programmerats på den önskade enheten.
	- ⇒ Den gamla sändaren har raderats från enheten.

## **Lägg till sändarserier**

### *ANVISNING*

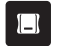

**►** För att lägga till sändarserier krävs en Memo. Sätt in Memo i Codemaster<sup>+</sup>, se **[Sida 36](#page-35-1)**.

Lägg till flera sändare till en enhet utan att behöva genomföra konfigurationen för varje sändare separat.

- 1. Öppna objektet.
- 2. Öppna enheten.
- 3. Sätt in Memo i Codemaster<sup>+</sup> **[Sida 36](#page-35-1)**.
- 4. Välj Lägg till sändarserier.
	- ⇒ Det fortsatta förloppet beror på önskad konfiguration av sändarna och kan genomföras steg för steg enligt de möjligheter som ges i användargränssnittet.

<span id="page-35-0"></span>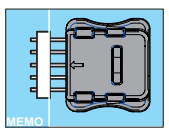

- 5. Spara data på Memo.
- 6. Ta ut Memo.
- 7. Sätt in Memo i enheten.
- 8. Ta enheten i drift.
	- ⇒ Sändarna är redo att användas.

## <span id="page-35-1"></span>**Sätt in Memo i Codemaster+**

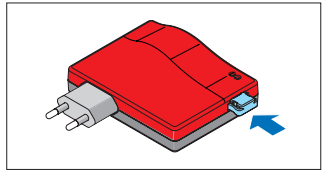

# **SOMMERsuite**

## <span id="page-36-0"></span>**Beskrivning**

SOMMERsuite är en programvara för administration av produkterna SOMlink och Codemaster+ från **SOMMER.**

För båda enheterna finns följande alternativ:

#### **Updater**

- Kontrollerar om det finns en firmware-uppdatering för produkten.
- Laddar ner uppdateringar på datorn.
- Överför uppdateringar till respektive produkt.

#### **Backup**

### *ANVISNING*

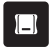

Ägaren till Codemaster<sup>+</sup> är själv ansvarig för säkerhetskopiering av data. Det rekommenderas att säkerhetskopiera data med jämna mellanrum.

#### • **Skapa säkerhetskopia:**

Skapar en säkerhetskopia av objektdata som sparats på Codemaster<sup>+</sup> och sparar den på datorn.

#### • **Återskapa säkerhetskopia:**

Återskapar tidigare gjorda säkerhetskopior på Codemaster+.

## **Förutsättningar**

För att kunna installera och använda SOMMERsuite måste följande förutsättningar uppfyllas:

- Wi-Fi-kompatibel dator med MS Windows 7 eller senare
- Internetuppkoppling

## **Installation**

#### som4.me/sommersuite

- 1. Klicka på länken och ladda ner SOMMERsuite.
- 2. Installera SOMMERsuite.

# **SOMMERsuite**

## <span id="page-37-0"></span>**Updater**

1. Starta SOMMERsuite.

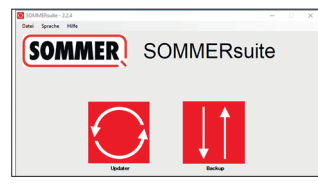

2. Klicka på knappen **"Updater"**.

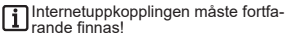

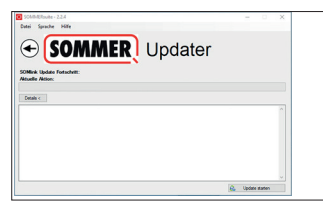

3. Klicka på **"Starta uppdatering"**.

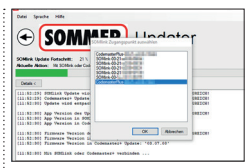

4. Välj den enhet som ska uppdateras.

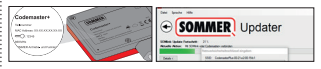

5. Ange lösenord och bekräfta med **"OK"**.

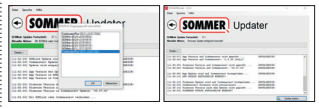

⇒ Uppdateringen genomförs automatiskt.

<span id="page-38-0"></span>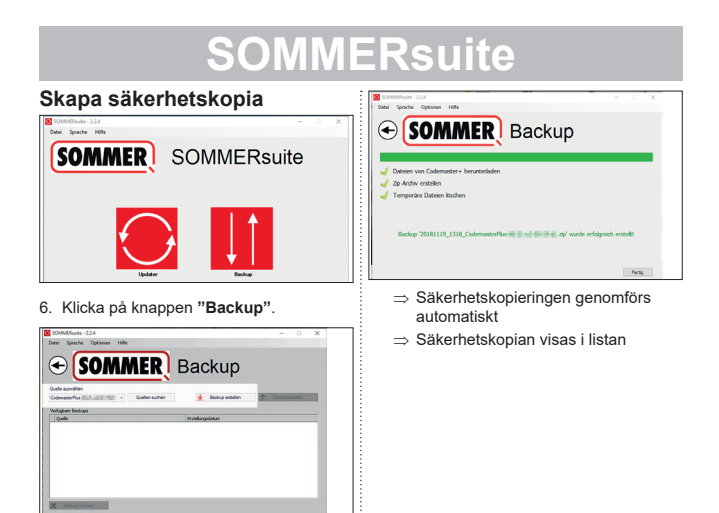

- 7. Välj den enhet som ska säkerhetskopieras.
- 8. Klicka på **"Skapa säkerhetskopia"**.

<span id="page-39-0"></span>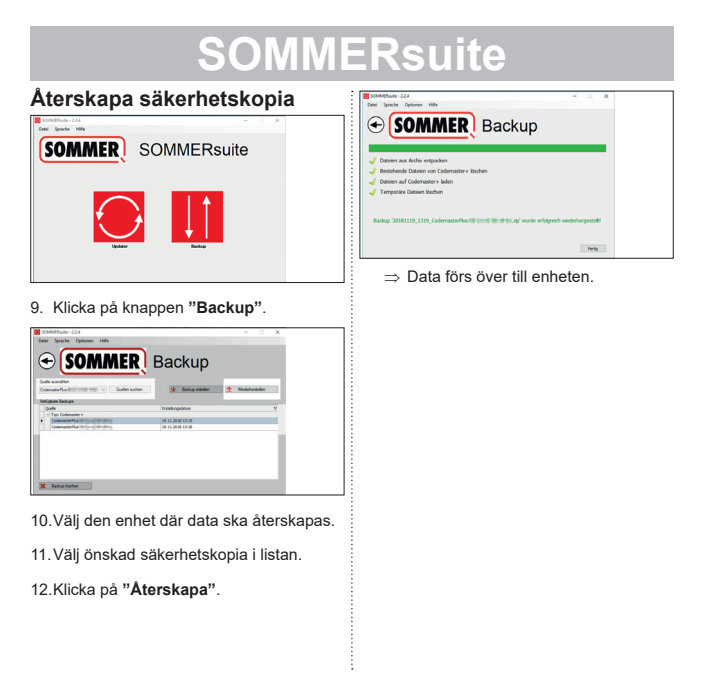

#### **SOMMER Antriebs- und Funktechnik GmbH**

Hans-Böckler-Straße 27

73230 Kirchheim/Teck

Germany

 $1 + 49 (0) 7021 8001 - 0$ 

**4**+49 (0) 7021 8001-100

info@sommer.eu WWW.Sommer.eu

© Copyright 2020 Alla rättigheter förbehålls.